# Clicker

Clicker exercises are useful for classroom assessment. This method of assessment is used in order to determine the level of understanding that students have of a particular concept while you are still busy lecturing. The most common method of using the clicker tool is for a lecturer to have completed a portion of the lecture and then ask the students a question/questions about the work that has been covered. Student's responses serve as an indication of their understanding and what needs to be revised.

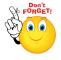

We advise that if you want to use clicker activities on a regular basis in class, you reset responses after each class. This way, the students are alerted to the fact that for *your* class, they just have to remember one clicker number.

# **Phase 1: Settings**

Click on the following:

> Step 1: Turn editing on

Step 2: + Add an activity or resource

Step 3: Enter the Name and Description for your Clicker

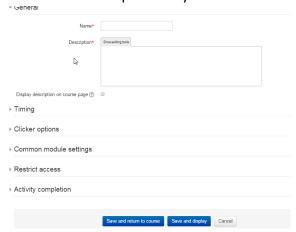

- > Step 4: Set the timing to allow access to the activity during class time only
- > Step 5: Do not hide the activity as it will not be available for access if it is hidden
- > Step 6: Save and display
- > Step 7: Add your questions on the next screen and Save

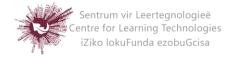

> **Step 8:** The clicker number will appear at the top of the screen. Save this/record this somewhere for sharing with your students.

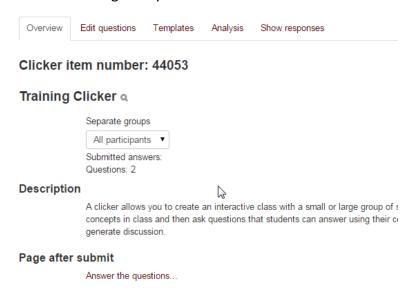

## Phase 2: Preparing to use the clicker activity in class

There are a few tricks to ensuring that your clicker activity goes as planned in class.

- > **Step 1:** Check to see if your students have mobile devices that can connect to the internet or Wi-Fi (if you have it available in class)
- > Step 2: Test out the clicker activity first before using it officially
- > Step 3: Explain to the students that you are using this to ensure that they understand the work
- > **Step 4:** Set up your slides/presentation materials so that clicker activities are used after a few slides of content before moving on to a new concept.
- > **Step 5:** Most browsers will work, opera mini is best for Nokia and Blackberry if they are not using newer devices.
- Step 6: Encourage the students to bookmark the page on their phones: yourls.sun.ac.za/c
- > **Step 7:** This address is the ONLY way for them to participate in the clicker activity correctly. They **should not** be accessing the activity via SUNLearn.

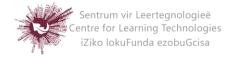

#### **Phase 3: Access for students**

How to tell the students how to access the clicker

> Step 1: Instruct students to go to <a href="http://yourls.sun.ac.za/c">http://yourls.sun.ac.za/c</a>

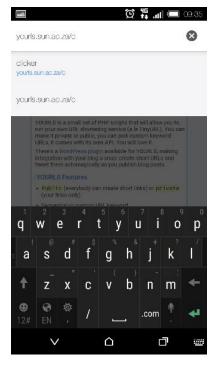

> Step 2: Students enter the clicker code

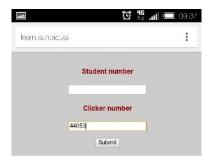

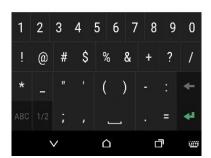

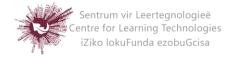

- > Step 3: Students respond to the question
- > Step 4: Students click submit

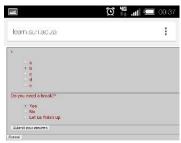

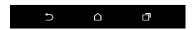

#### **Phase 4: Viewing responses**

To view the responses of students:

- > Step 1: Click on the Clicker activity on your SUNLearn page
- > Step 2: Click on Analysis

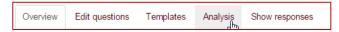

- Step 3: The analysis will give you an overview of the responses
- Step 4: You can export to excel from there

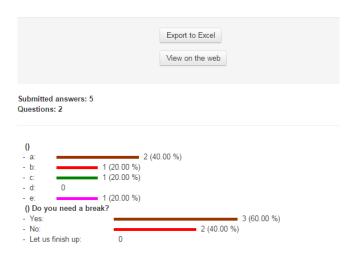

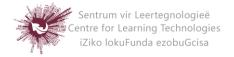

## Phase 5: How to reset responses to allow you to use the clicker number again:

> Step 5: Click: Course administration in the left navigation bar

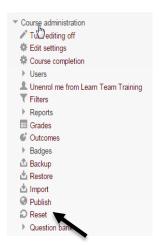

- > Step 6: Click Reset
- > Step 7: Scroll down to Clicker and select the one you would like to reset:

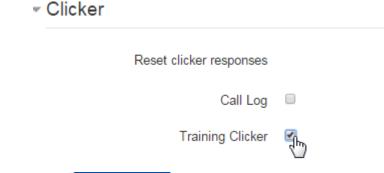

- > Step 8: Click Reset course
- > **Step 9:** This will reset that particular activity only. DO NOT click anything else on that page.

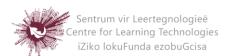